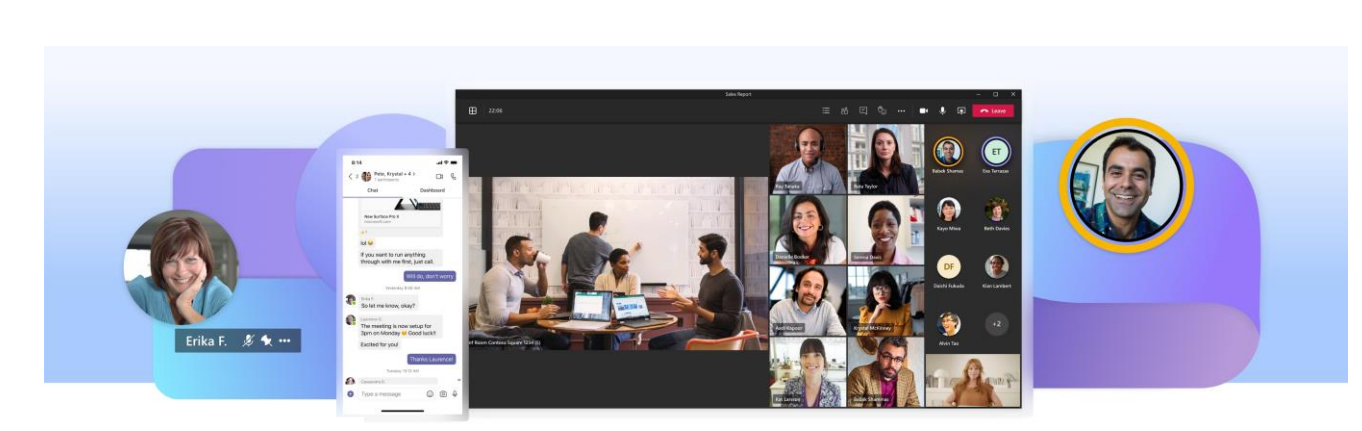

Foto: Microsoft

# **5 TIPS VOOR… SAMENWERKEN IN MICROSOFT TEAMS**

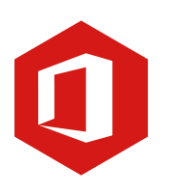

**AAN DE SLAG MET DIGITALE VAARDIGHEDEN TRAINING: MICROSOFT OFFICE**

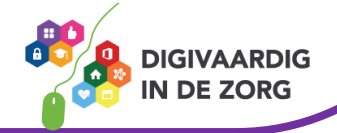

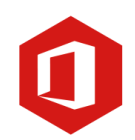

# **SAMENWERKEN IN TEAMS**

Sinds de Covid-19 pandemie zijn we veel meer op afstand gaan (samen)werken. Vergeet eindeloos heen en weer mailen van documenten. Microsoft Teams maakt het makkelijk om gelijktijdig samen een document te bewerken met collega's binnen en buiten jouw organisatie. Met deze 5 tips haal je meer uit een samenwerken in Microsoft Teams.

# **1. Oefenen in Microsoft Teams**

Via die 'Help' functie, het vraagteken linksonder in Teams, kun je onder het

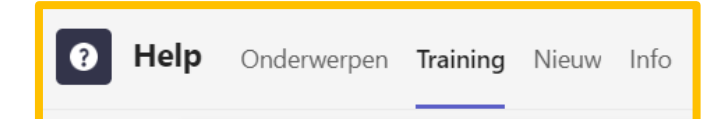

tabblad 'Training' per onderwerp korte video's met uitleg vinden over o.a. het aanmaken van kanalen, bestanden uploaden of chats en oproepen beheren. De video's worden bijgewerkt zodra er een nieuwe update is binnen dat onderdeel. Zo heb je altijd de juiste uitleg bij de hand!

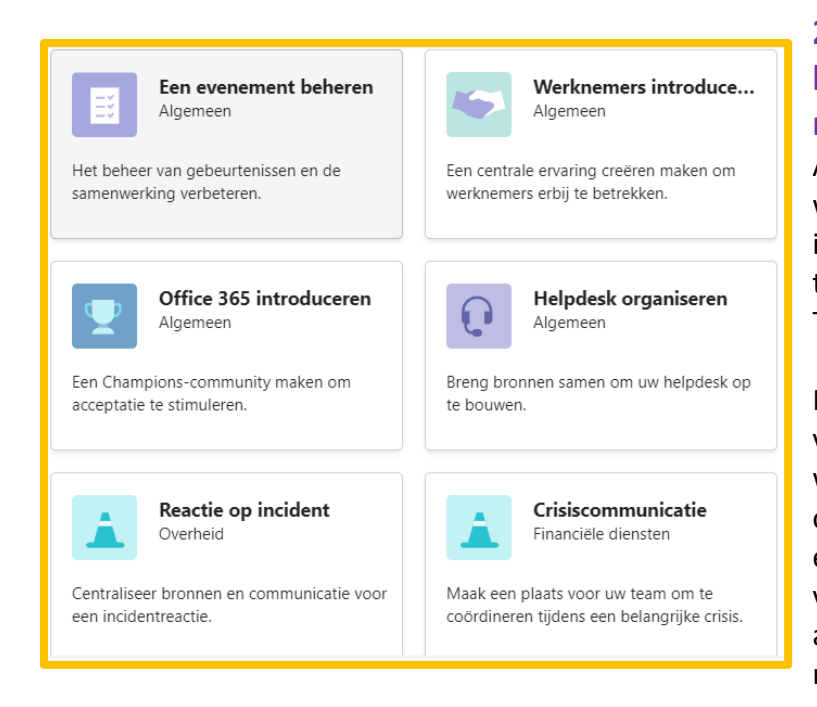

# **2. Gebruik sjablonen voor het aanmaken van een nieuw team**

Als je samen wil met collega's werken aan een specifiek project is het aan te raden om een apart team aan te maken in Microsoft Teams.

Neem als voorbeeld een team van digicoaches. Digicoaches willen overleggen met elkaar over de coaching, delen van tips en tricks en handige documenten verzamelen. Het is niet nodig dat andere collega's kunnen meelezen.

Een volledig nieuw team aanmaken en inrichten kan best wat tijd vragen. Maak daarom gebruik van de Microsoft Teams bibliotheek van sjablonen. Je kunt kiezen uit verschillende team doelen waarbij de relevante kanalen en tabbladen automatisch worden aangemaakt.

Wil je hier meer informatie over? Kijk dan hier [https://support.microsoft.com/nl](https://support.microsoft.com/nl-nl/office/een-team-uit-een-sjabloon-maken-a90c30f3-9940-4897-ab5b-988e69e4cd9c)[nl/office/een-team-uit-een-sjabloon-maken-a90c30f3-9940-4897-ab5b-988e69e4cd9c](https://support.microsoft.com/nl-nl/office/een-team-uit-een-sjabloon-maken-a90c30f3-9940-4897-ab5b-988e69e4cd9c)

## **3. Maak gebruik van tabbladen binnen een kanaal**

Ieder team bestaat uit verschillende kanalen. Je hebt standaard een algemeen kanaal en daar kunnen specifieke kanalen aan worden toegevoegd. Binnen het team van digicoaches kunnen dat bijvoorbeeld de verschillende locaties zijn.

**AAN DE SLAG MET DIGITALE VAARDIGHEDEN TRAINING: MICROSOFT OFFICE**

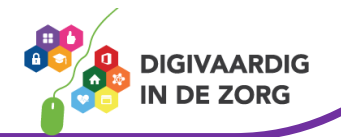

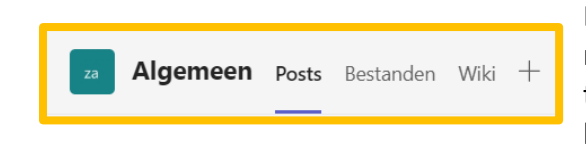

Elk kanaal kent tabbladen zodat informatie makkelijk te vinden is. Het is mogelijk om zelf tabbladen toe te voegen door op het plusteken te klikken.

Je kunt bijvoorbeeld direct linken naar het sjabloon van de standaard PowerPoint presentatie. Of een snelkoppeling maken naar een website waar de deelnemers van het team vaak gebruik van moeten maken. Met het inrichten van de tabbladen maak je het nog makkelijker om snel de relevante informatie voor handen te hebben.

Wil je meer lezen over het gebruiken van tabbladen en effectief samenwerken? Lees er meer over hier<https://www.delta-n.nl/effectiever-samenwerken-met-tabbladen-in-teams/>

### **4. Chatten met jezelf**

De chatfunctie binnen Microsoft Teams maakt het mogelijk om snel vragen te stellen aan iedereen binnen de organisatie. Maar sinds kort kun je ook met jezelf chatten. Je kunt chatberichten, notities, bestanden, afbeelden en video's naar jezelf sturen.

Waarom wil je dat? Zodat je snel aantekeningen kan maken terwijl je binnen de Teams omgeving blijft. En het zorgt ervoor dat de notities binnen één systeem terug te vinden zijn.

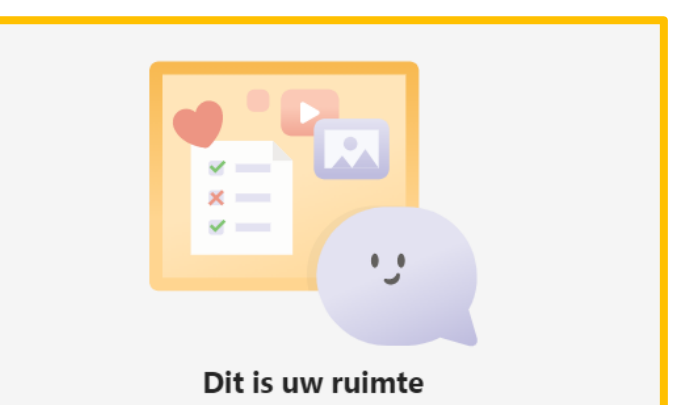

Deze chat is alleen voor u... met u. Gebruik deze voor concepten, stuur bestanden naar uzelf of leer chatfuncties beter kennen.

#### **5. Maak gebruik van de zoekfunctie**

Je bent deelnemers van verschillende teams, jullie delen nieuws artikelen met elkaar, werken samen in gedeeld documenten, chatten heen en weer (ook met jezelf) én je neemt deel aan vergaderingen. Alles wat binnen Teams is gedeeld kun je terugvinden met de zoekfunctie.

Je kunt zoeken in (chat)berichten, op personen en bestanden. Ontzettend handig als je weet dat je een afspraak hebt gemaakt met een collega over dat ene onderwerp, maar niet meer kan terugvinden wat het precies was. Of je wil dat ene artikel doorsturen naar iemand, maar

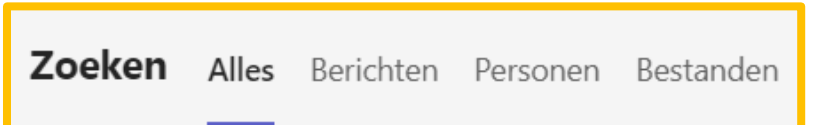

kan er niet meer bijkomen. Ook alle berichten die je naar jezelf hebt verstuurd kunnen worden teruggevonden met de zoekfunctie.

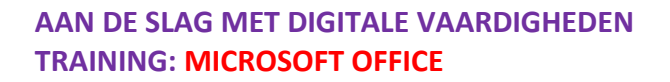

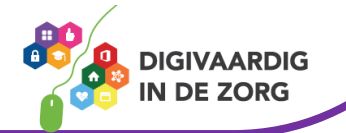

*Deze facsheet is gemaakt voor Xiomara Vado Soto in samenwerking met Delta-n voor Digivaardig in de Zorg.*

*Heb je opmerkingen of vragen over dit lesmateriaal? Mail dan naar [info@digivaardigindezorg.nl.](mailto:info@digivaardigindezorg.nl)* 

**AAN DE SLAG MET DIGITALE VAARDIGHEDEN TRAINING: MICROSOFT OFFICE**

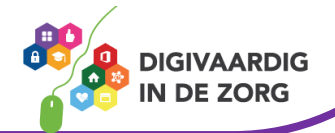